## Email Notifications Email Notifications

You will receive an email notification if a new observation has You will receive an email notification if a new observation has been published for your child on that particular day. been published for your child on that particular day.

## Passwords

main login page, you will be emailed instructions to allow you main login page, you will be emailed instructions to allow you If you have forgotten your password, click on the link on the If you have forgotten your password, click on the link on the to set up a new password. to set up a new password.

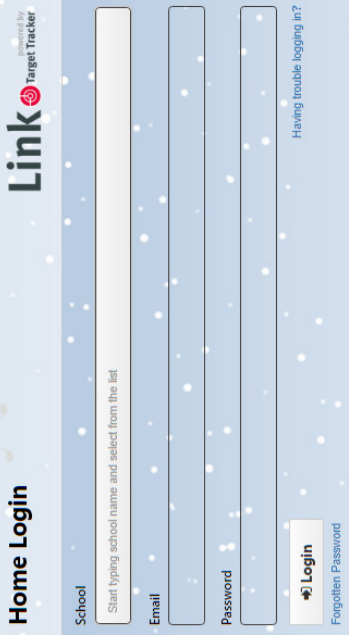

If you wish to reset your password, click on the Settings option on the main login page and follow those instructions. If you wish to reset your password , click on the Settings op- tion on the main login page and follow those instructions.

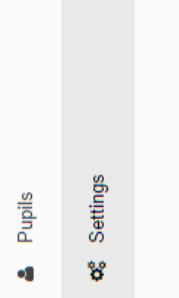

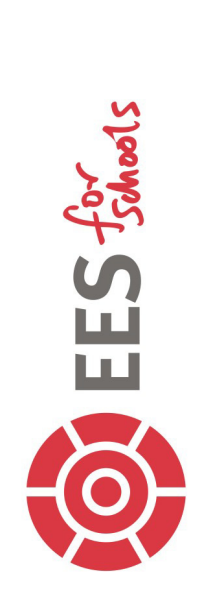

## Target Tracker Link Target Tracker Link

**learn, your child's teacher will record some of their**  learn, your child's teacher will record some of their **In order to understand how children develop and**  In order to understand how children develop and **activities by taking photographic observations.**  activities by taking photographic observations.

**These observations are used as part of their This leaflet is intended to guide Parents and**  This leaflet is intended to guide Parents and These observations are used as part of their ongoing assessment of your child. **ongoing assessment of your child.**

**Carers to be able to access the observations for**  Carers to be able to access the observations for **their child through the new Target Tracker Link**  their child through the new Target Tracker Link **website.** 

You will be asked to provide some information to the school to You will be asked to provide some information to the school to enable them to email you a link to access Target Tracker Link. enable them to email you a link to access Target Tracker Link. On your first login you will need to set up a password On your first login you will need to set up a password

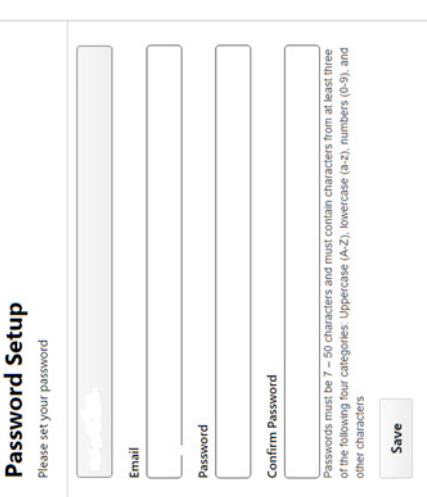

You will be asked to agree to the terms and conditions and the You will be asked to agree to the terms and conditions and the use of cookies on the site. use of cookies on the site.

Next you will need to confirm the children that have been linked Next you will need to confirm the children that have been linked to you by entering their dates of birth using the calendar button to you by entering their dates of birth using the calendar button and then clicking on Verify. and then clicking on **Verify**.

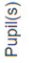

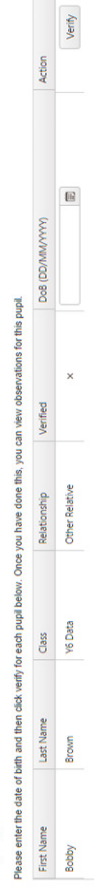

You may need to scroll across to the left to see the **Verify**  You may need to scroll across to the left to see the Verify button.

## You will now be able to view any observations that have been You will now be able to view any observations that have been made for your child/children. Click on the View button. made for your child/children. Click on the **View** button.

Pupil(s)

ons for this pupil

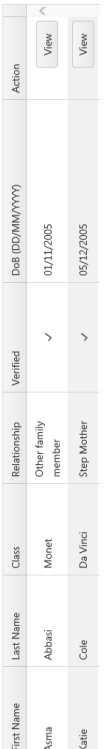

You will then see a summary of all of the observations that have You will then see a summary of all of the observations that have been made for your child, with the newest at the top. been made for your child, with the newest at the top.

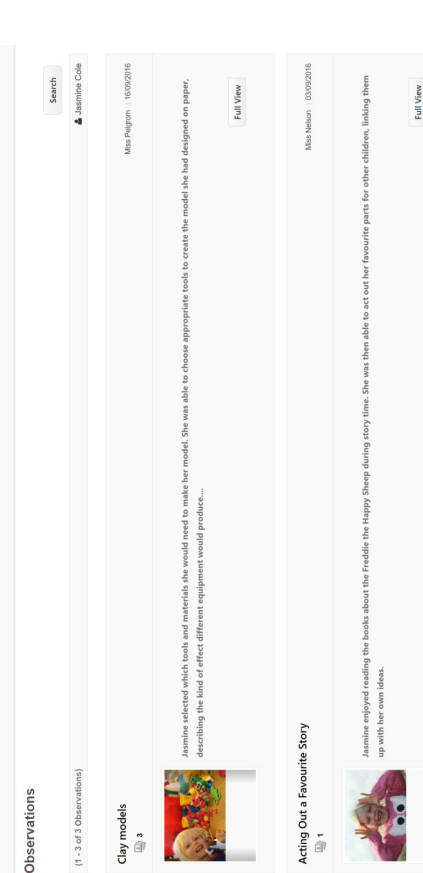

By clicking on **Full View** you will be able to see more details for By clicking on Full View you will be able to see more details for the observation. the observation.

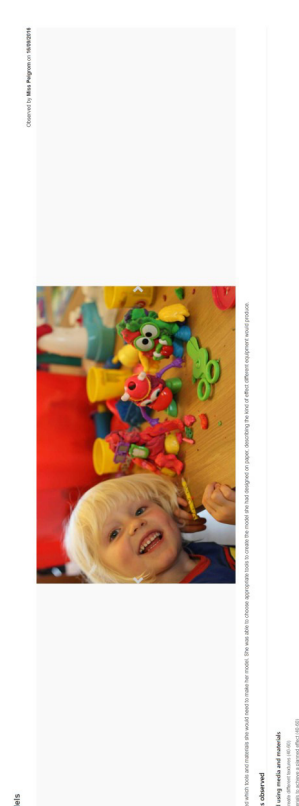

ี